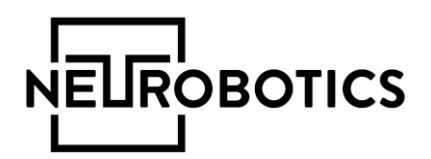

# RoboStudio

## Руководство пользователя

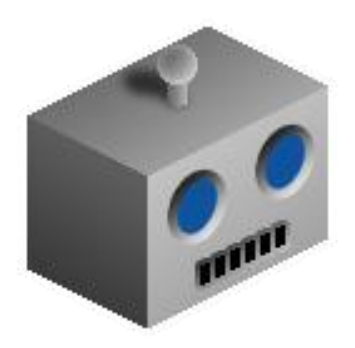

Москва, Зеленоград, 2019

### Справочная информация

Настоящий документ является руководством пользователя программного обеспечения «RoboStudio» (в дальнейшем программа или программное обеспечение, или «RoboStudio»).

Перед использованием программы рекомендуем внимательно ознакомиться с данным руководством. Руководство содержит подробные сведения и указания, необходимые для правильной эксплуатации программы.

В связи с постоянной работой по совершенствованию программного обеспечения, в «RoboStudio» могут быть внесены изменения, не ухудшающие характеристики программы и не отраженные в настоящем руководстве.

Пожалуйста, сообщите производителю о любых ошибках или неисправностях, с которыми Вам пришлось столкнуться при использовании программы.

#### Контактная информация

#### ООО «Нейроботикс»

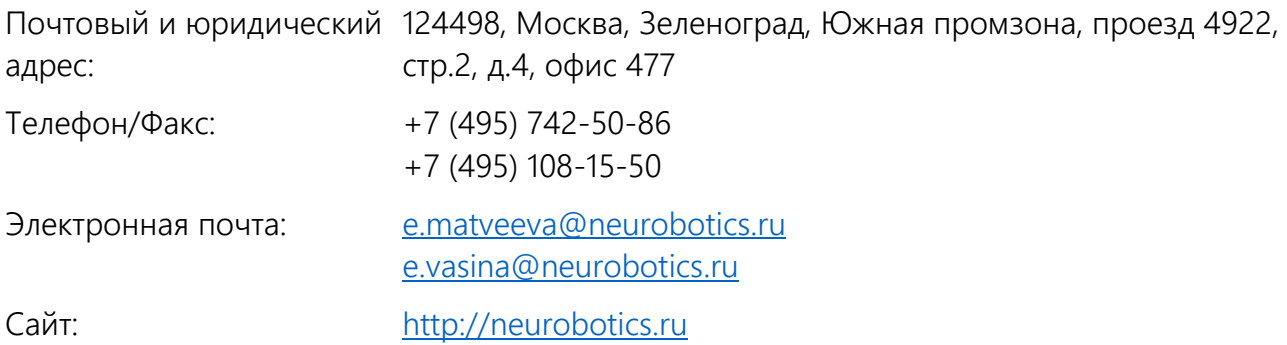

## <span id="page-2-0"></span>Оглавление

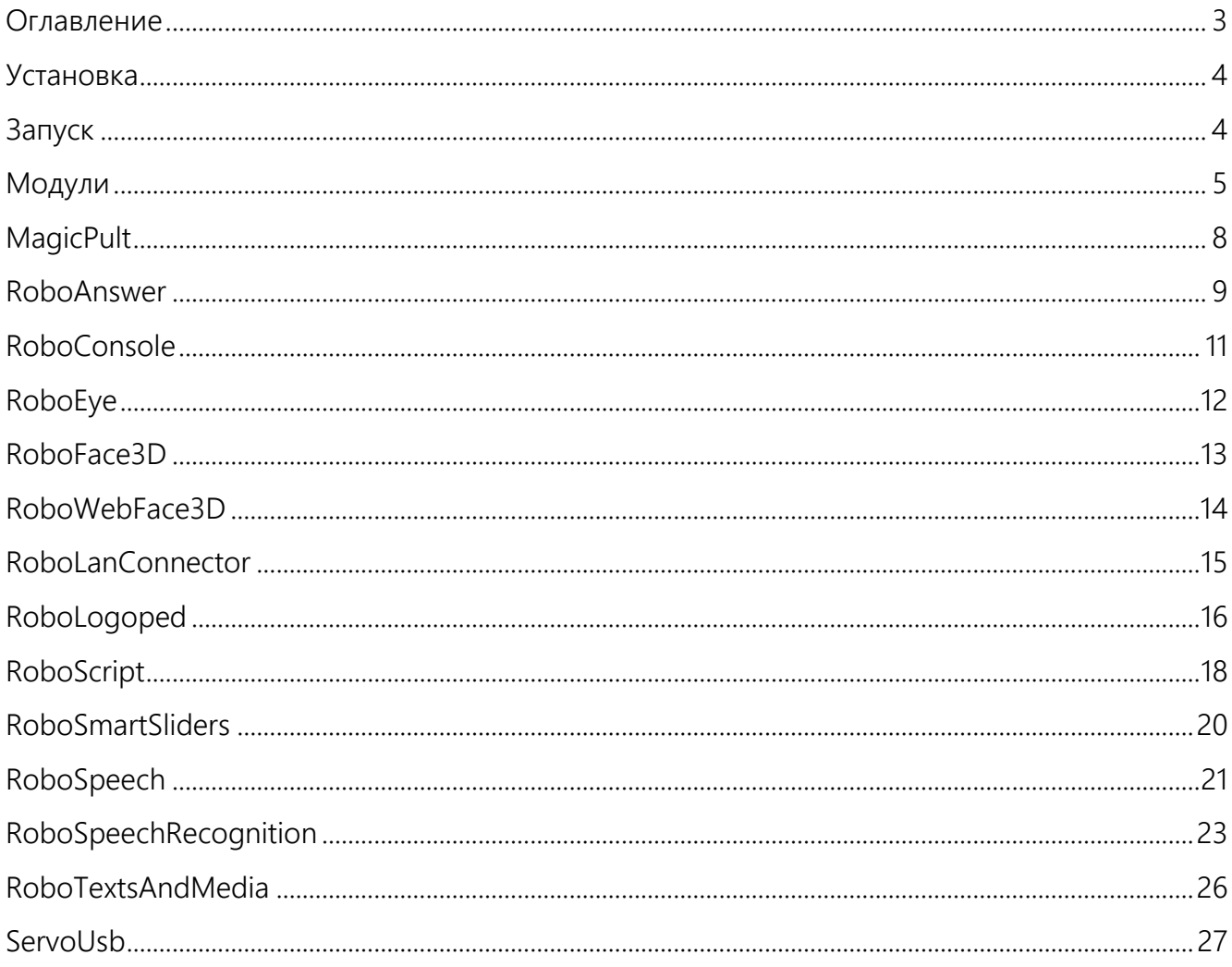

РобоСтудия (RoboStudio) – модульное программное обеспечение, управляющее различными подсистемами робота.

#### <span id="page-3-0"></span>Установка

Veranoska — RoboStudio

Выбор папки установки

В какую папку вы хотите установить RoboStudio?

C:\Users\Liza\Desktop\RoboStudio 2.8.15

Программа установит RoboStudio в следующую папку.

Требуется как минимум 374,2 Мб свободного дискового пространства.

Нажмите «Далее», чтобы продолжить. Если вы хотите выбрать другую папку,<br>нажмите «Обзор».

Установка программы производится запуском файла установки RoboStudio-N.M-Setup.exe.

 $\times$ 

O63op...

 $\sqrt{4}$  Далее >  $\sqrt{4}$  Отмена

После запуска файла установки программа пре язык, который будет использоваться в проце также выбрать папки для установки програм ярлыка.

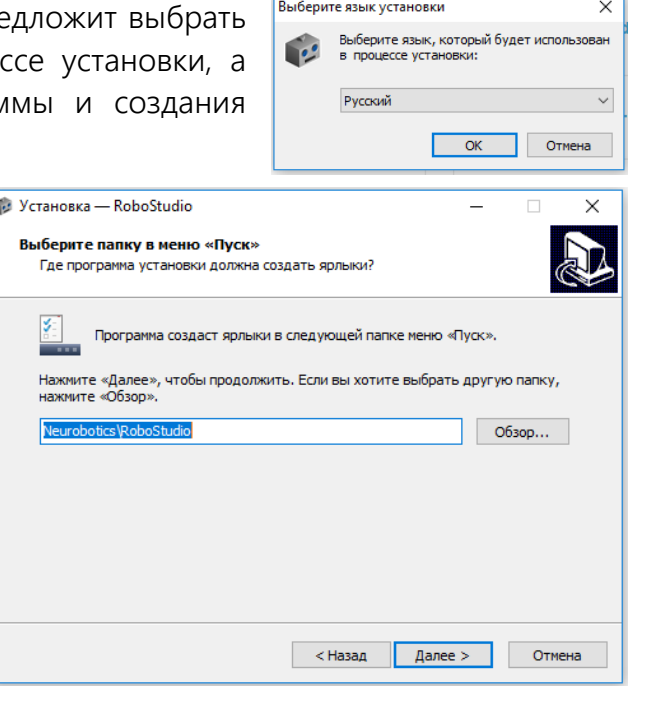

Далее программа установки уточнит необходимость создания значка на Рабочем столе, а также предложит установить Демо данные (текст и аудиофайлы) общие, Пушкина и Алисы, мужской и женский голоса.

При дальнейшей установке нужно следовать указаниям программы установки.

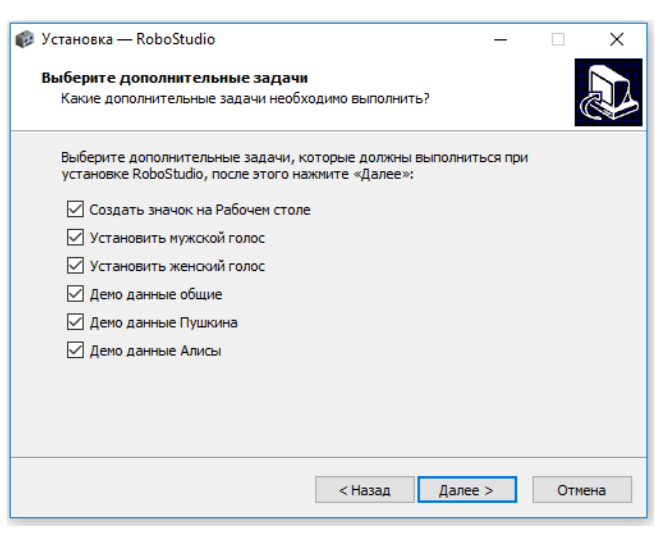

#### <span id="page-3-1"></span>Запуск

Для запуска программы можно выбрать программу RoboStudio из меню ПУСК запустить файл RoboStudio на рабочем столе. Также можно запустить программу из папки, которая была выбрана для установки программы. Для этого необходимо открыть папку, в которую была установлена программа и запустить из неё файл RoboStudio.exe.

При старте программы отобразится окошко, предоставляющее возможность выбора модулей (нужные модули нужно отметить галочками либо принять всё по умолчанию).

## <span id="page-4-0"></span>Модули

- MagicPult модуль визуального (перемещение слайдеров) управления мимикой лица робота;
- RoboAnswer модуль, содержащий возможные варианты ответов на произвольные вопросы.
- RoboConsole интерфейс командной строки для работы с любым другим модулем;
- RoboEmoLink модуль, позволяющий придавать лицу эмоциональные состояния (нейтральное, радость, удивление, страх, злость, отвращение, грусть);
- **•** RoboEye модуль, реализующий опрос камеры и интерактив;
- RoboFace модуль визуализации мимики лица робота;
- **•** RoboFace3D модуль визуализации и управления настройками мимики лица проекционного робота;
- RoboLanConnector модуль, позволяющий управлять роботом через веб интерфейс;
- **•** RoboLogoped модуль анализа информации, полученной в результате распознавания речи;
- RoboScript модуль, позволяющий создавать сценарии для управления роботом;
- RoboSmartSliders модуль для создания комплексных плавных движений для управления роботом;
- RoboSpeech модуль воспроизведения речи (Text-To-Speech) или аудиофайлов, а также автоматической артикуляции;
- $\blacksquare$  RoboSpeechRecognition модуль, отвечающий за процесс распознавания речи;
- RoboTextsAndMedia модуль загрузки текстовых фалов и аудиофайлов для воспроизведения роботом;
- ServoUsb модуль, отвечающий за взаимодействие с платой управления сервоприводами.

#### Важно:

- Если Вы работаете с проекционным роботом обязательно включите (пометьте галочкой) при запуске программы модуль RoboFace3D.
- Если Вы работаете с антропоморфным роботом (с силиконовым лицом) отключите при запуске программы модуль RoboFace3D.

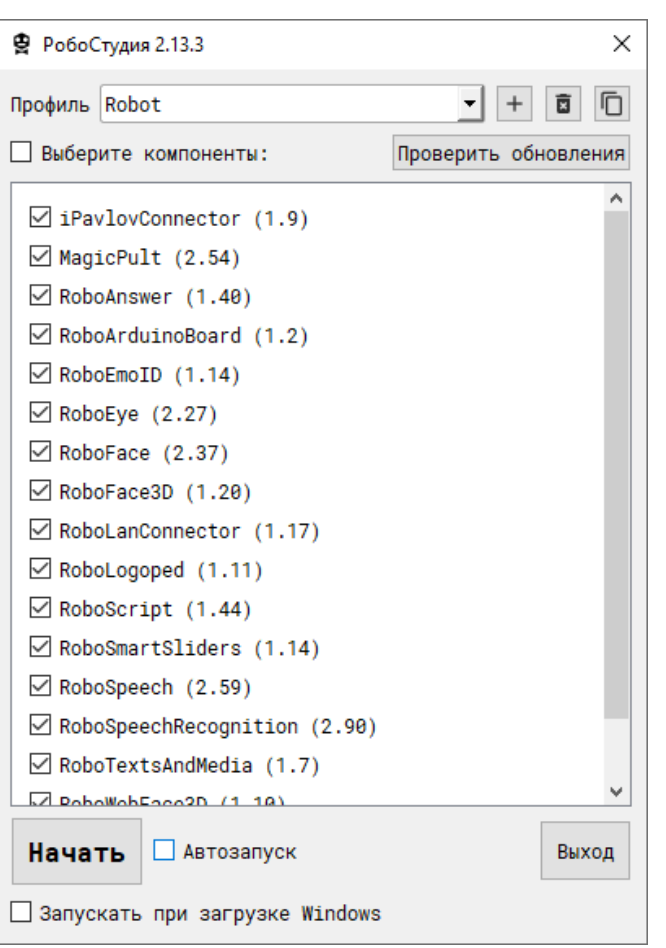

После запуска программы на экране появится основное окно, содержащее в себе панель меню и окна загруженных модулей.

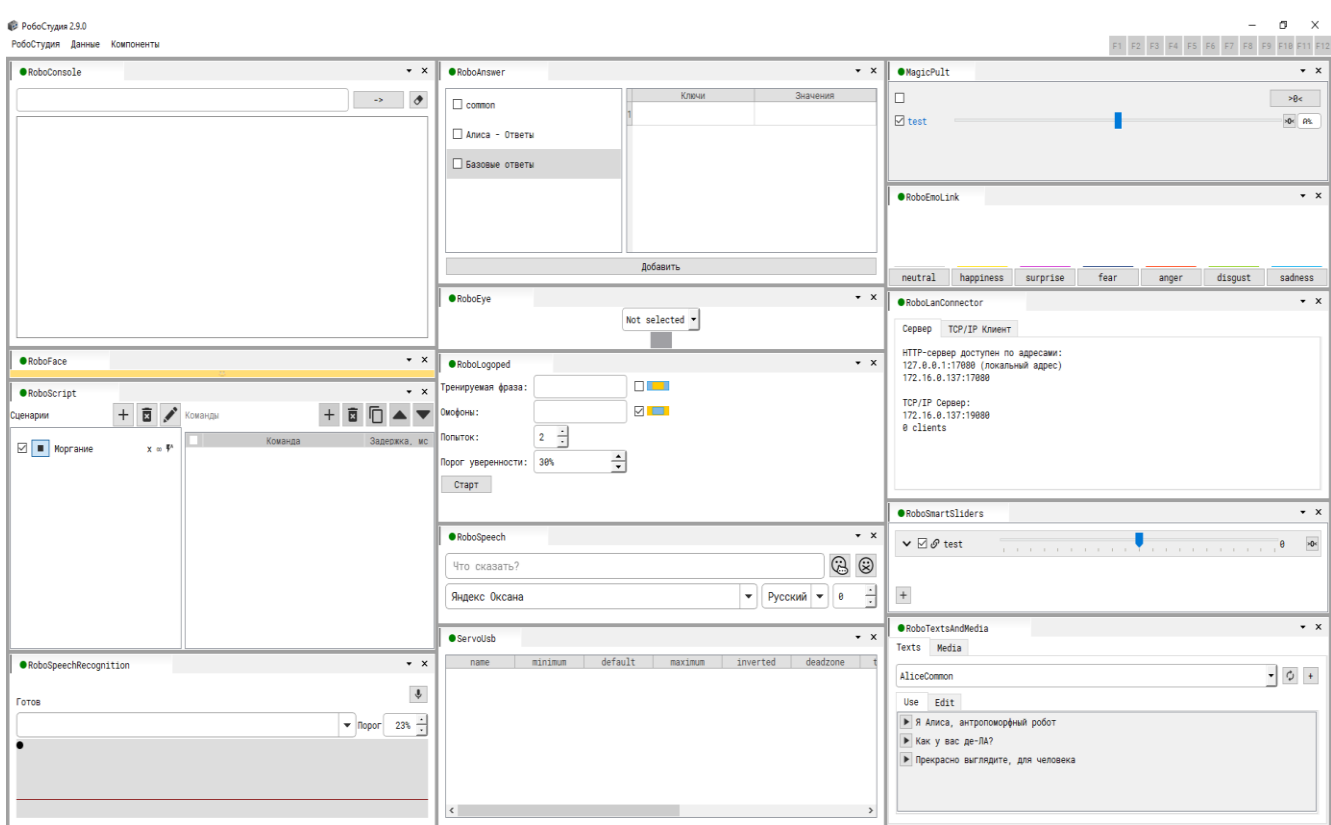

Панель меню представлена тремя пунктами:

- 1. РобоСтудия, который содержит пункты подменю:
	- 1.1. Глобальные команды для назначения функциональным клавишам F1-F12 произвольных текстовых команд.

Используйте клавиши F1-F12 на клавиатуре, чтобы запустить команду. Также возможно использовать эти команды в тексте. Просто напишите «F1» в RoboConsole или RoboScript. Используйте модификаторы NumLock, ScrollLock и CapsLock для переключения между наборами. При использовании команд в тексте используйте их порядковый номер (для 2-8 наборов - написан в скобках). Например, F13 – это первая команда из второго набора, которая запускается нажатием F1 на клавиатуре, а в тексте вызывается командой F13.

- 1.2. Перезапуск программы.
- 1.3. Сброс интерфейса, возвращающий положение и размеры окон к стандартным, первоначально заданным программой.
- 1.4. Авторуководство.
- 1.5. Выход из программы.
- 1.6. Вызов консоли.
- 2. Данные, который содержит подпункты для назначения переменных и задания функций.
- 3. Компоненты, который содержит подпункты для отображения/скрытия каждого модуля.

Каждое окно модуля содержит:

- Кнопку активности. Переключение режима активности модуля происходит нажатием на кнопку активности. По умолчанию модуль включён (кнопка светится зелёным  $\bullet$ ). При отключённом модуле кнопка светится красным  $\bullet$ .
- Название модуля. Например, **•** RoboSpeech

кнопки  $\theta$   $\phi$ , появляющиеся при наведении курсора на вкладку компонента, содержат информацию о модуле и настройки, уникальные для данного модуля.

Программа RoboStudio использует гибкую систему управления модулями, которая имеет следующую функциональность:

- Для изменения границ окна модуля нужно навести курсор на границу между модулями, нажать левую кнопку мыши и, удерживая нажатой левую кнопку мыши, сдвинуть границу модуля в нужную сторону. Нужно учитывать, что для некоторых модулей заданы минимальные размеры.
- Для перемещения модуля нужно, удерживая нажатой левую кнопку мыши на заголовке модуля, переместить модуль в нужном направлении (возможная область размещения блока будет подсвечиваться).
- Для группировки модуля с другими модулями достаточно переместить один модуль на другой. В этом случае появится блок распределения окон, который символизирует схему размещения модулей относительно друг друга. Для размещения слева, справа, сверху или снизу необходимо навести курсор мыши соответственно на левый прямоугольник блока распределения, на правый, на верхний или на

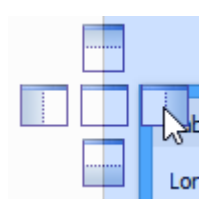

нижний. Если требуется разместить модули в одном окне для переключения через вкладки, то нужно навести курсор на центральный прямоугольник.

## <span id="page-7-0"></span>MagicPult

Модуль, отображающий доступные каналы управления в виде слайдеров.

Принимает текстовые команды в пропорциональных положенияx сервоприводов:

MagicPult.smile=100

или

MagicPult.smile=100%

Для сброса всех движков в ноль можно использовать команду:

MagicPult.setToZero

Также возврат всех двигателей в нулевое положение выполняется кнопкой в правом верхнем углу окна компонента.

Для каждого из двигателей справа от слайдера также есть кнопка сброса в ноль.

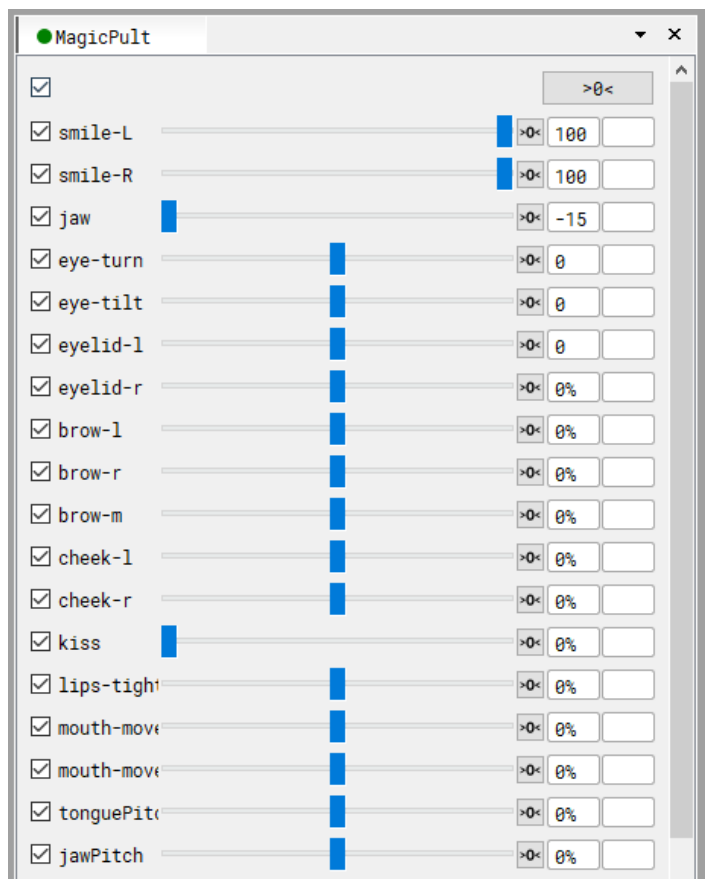

На заметку:

Некоторые двигатели могут отклоняться от нейтрального положения и в положительную, и в отрицательную сторону.

## <span id="page-8-0"></span>RoboAnswer

Модуль осуществляет подбор ответа на полученный запрос. Ответ передается в модуль RoboSpeech, который голосом озвучивает этот ответ.

Интерфейс модуля представляет собой таблицу, каждая строка которой содержит набор потенциальных запросов (колонка Ключи) и ответов на эти запросы (колонка Значения). Значения внутри ячеек таблицы разделяются символом ";"

Можно использовать символ "#" перед текстом ответа, чтобы выполнить скриптовую команду.

#### Функционал

- Ищет строку запроса в колонке Ключи
	- o Если строка найдена, выбирается случайный ответ из колонки Значения.
	- o Если строка не найдена:
		- Если флаг SayNoCommand установлен, в качестве ответа выводится сообщение EmptyAnswer.
		- Если флаг SayNoCommand не установлен, ответ не будет выведен.
- Отправляет подобранный ответ в модуль RoboSpeech (RoboSpeech.text=ОТВЕТ)

#### Входы

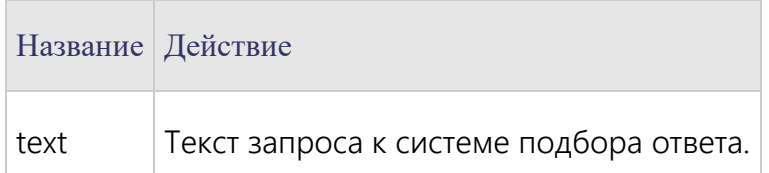

#### Выходы

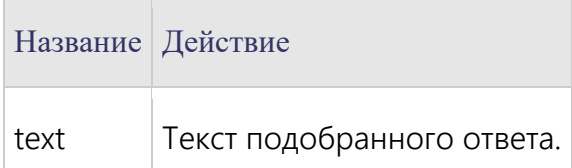

#### Настройки

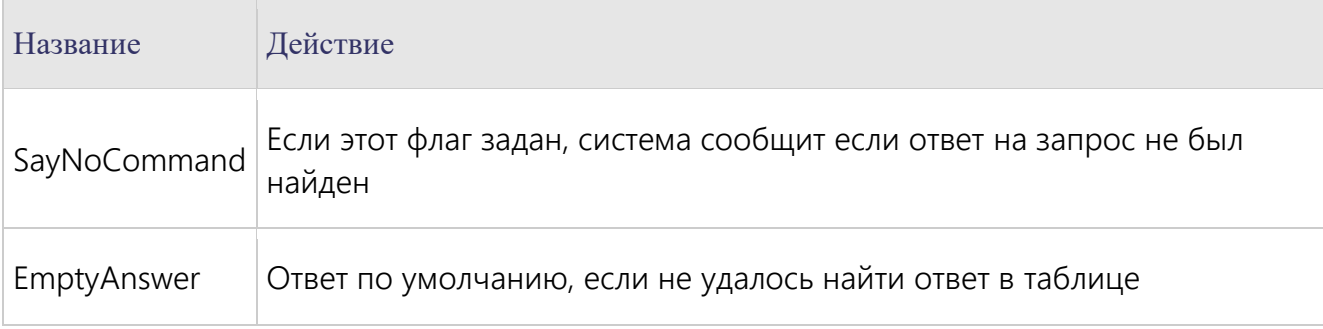

#### Описание

Модуль, содержит таблицу ключей и значений к ним.

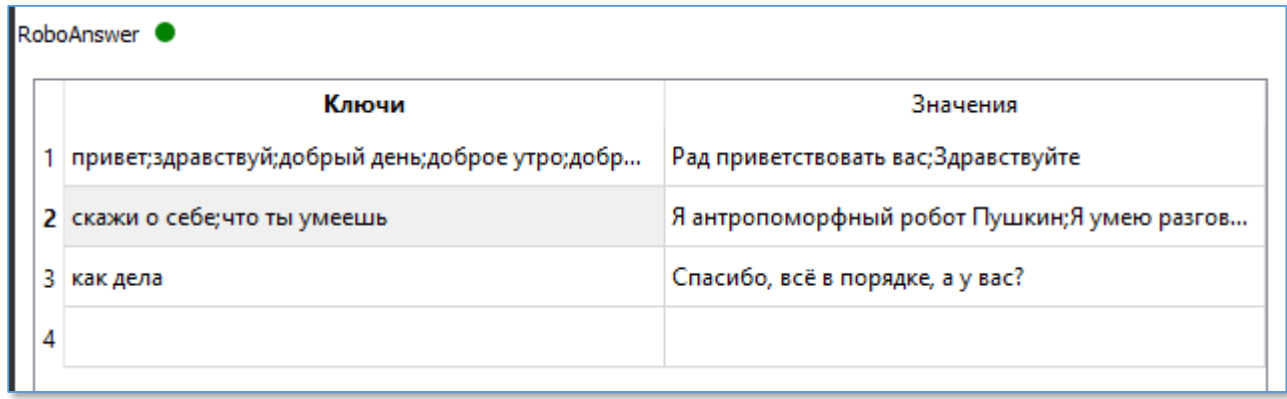

Когда робот слышит (модуль распознаёт) слово, которое содержится в поле Ключи, то воспроизводится соответствующая фраза из поля Значения.

Разные ключи и значения могут быть перечислены в одном поле через точку с запятой «;».

В этом случае по любому ключу будет применена (воспроизведена роботом) фраза из поля Значения. Если поле Значения содержит несколько фраз, то произвольно (случайным образом) будет применится одна из них.

Любое из полей может содержать строку, начинающуюся со знака #. В этом случае данная строка, воспринимается как команда для RoboConsole.

## <span id="page-10-0"></span>RoboConsole

Пульт управления, обеспечивающий текстовое взаимодействие пользователя и всех модулей программы

#### Функционал

- Запуск любых команд программы RoboStudio с допустимыми значениями
- Отображение некоторых событий (например, от RoboSpeechRecognition)
- Логирование команд в файл

#### Настройки

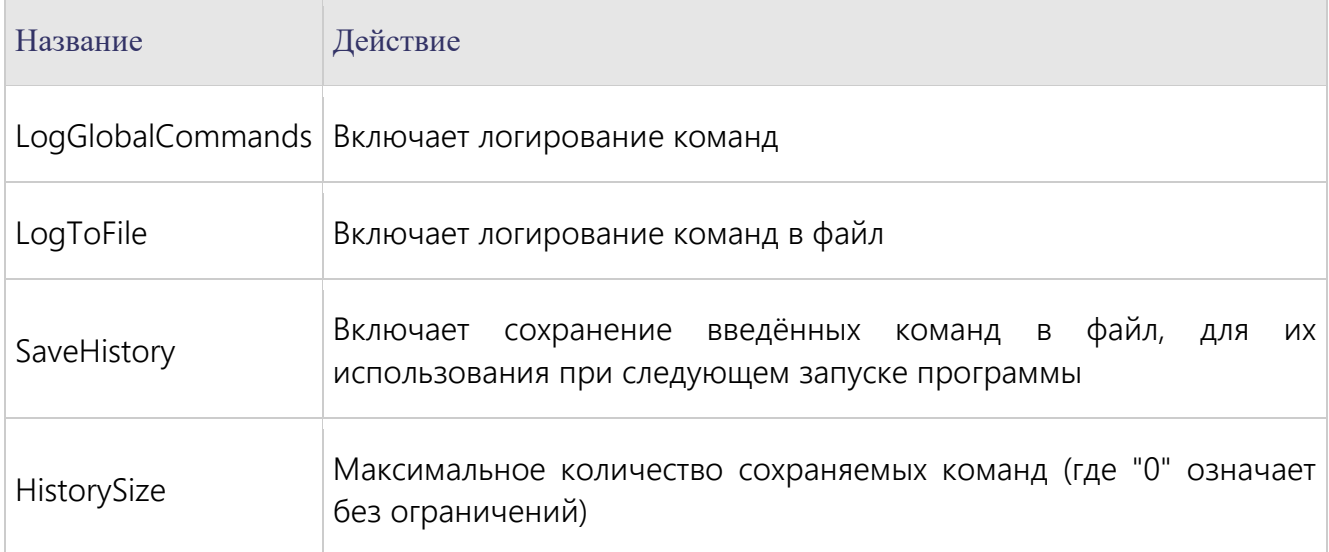

#### Описание

Обращение пользователя происходит в виде команды, которая имеет следующий вид: Модуль.действие=значение

Модуль – это любой модуль программы RoboStudio (например, MagicPult). Через точку надо указать действие, которое надо совершить, например, действие MagicPult.smile=100 вызовет улыбку. Для удобства пользователя после введения точки RoboConsole выведет подсказки возможных действий. Для каждого действия можно задать значение (величину) действия, например, MagicPult.smile=100 вызовет улыбку, а MagicPult.smile=-100 вызовет огорчение.

## <span id="page-11-0"></span>RoboEye

Модуль реализующий сбор и анализ данных с камеры и интерактив.

Компонент позволяет выбрать одну из подключенных веб-камер к компьютеру, выбрать разрешение изображения, перевернуть изображение и сделать скриншот (кнопка  $\blacksquare$ ).

В верхней части интерфейса модуля расположено окно с выпадающим списком, в котором можно выбрать камеру из числа подключённых. Если необходимая Вам камера подключена к компьютеру, но не отображается в списке, перезагрузите программу.

RoboEye является ключевым компонентом для распознавания эмоций и идентификации лиц. При подключении компонент сразу же начинает распознавание лица пользователя.

#### Функционал

- Распознавание и идентификация лиц
- Распознавание эмоций

#### Настройки

Настройки модуля разделены на три категории: Common, Greeting, Tracking и в основном предназначены для разработчиков, однако есть несколько настроек, которые могут быть полезны для пользователя:

- EmoDetect это дополнительный программный модуль, позволяющий распознавать лицо, эмоции и выражения лица, путём анализа изображений, полученных с камер. Данное программное расширение можно использовать для реализации интерактива. Чтобы включить EmoDetect необходимо убедиться, что к компьютеру подключен USB-ключ и поставить галочку напротив соответствующей настройки.
- GreetVisitor –настройка приветствия посетителей при распознавании лица в кадре.
- GreetVisitorCommand настройка действия-приветствия, воспроизводимого при распознавании лица в кадре. По умолчанию стоит приветственное действие, однако, если необходимо что-то изменить, Вы можете ввести свою команду (например, RoboScript.start=222 – при этом запускается скрипт под названием 222).
- FollowFaces режим слежение за лицом. Если включена эта настройка, робот будет следить взглядом за распознанным лицом.

## <span id="page-12-0"></span>RoboFace3D

Компонент, отображающий виртуальное лицо с помощью технологии Unreal Engine в отдельном окне. На момент написания этих методических указаний, обладает бо́льшим количеством мимических движков, чем RoboWebFace3D (например, надувание щёк, язык и т.д.).

Нажмите кнопку **Старт** для начала работы. В результате, появится изображение виртуального лица.

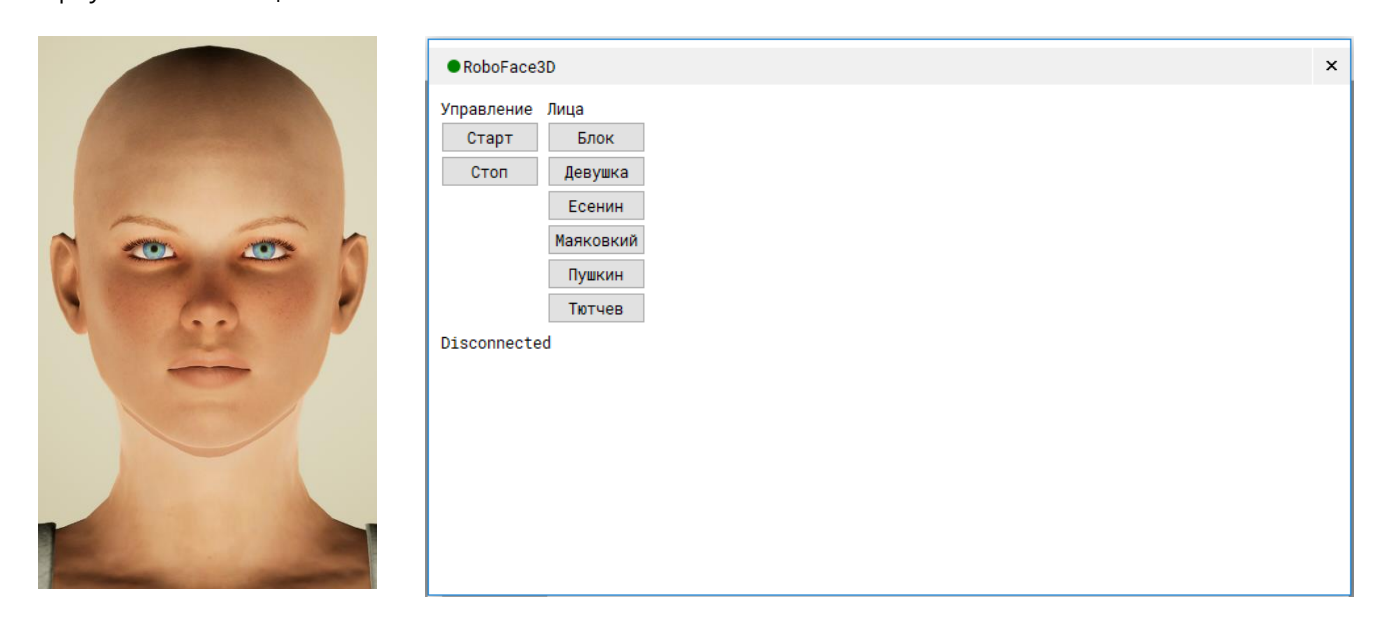

Настройки модуля рекомендуется оставить по умолчанию, данный раздел добавлен в ПО для разработчиков и сервисных инженеров.

## <span id="page-13-0"></span>RoboWebFace3D

Компонент, отвечающий за отображение эмоций на виртуальном трёхмерном лице. Реализован на HTML+three.js. Представлен в виде отдельного окна. Можно развернуть на весь экран в настройках. Также в настройках имеется возможность изменить позицию и масштаб лица для встроенного и полноэкранного режима по отдельности.

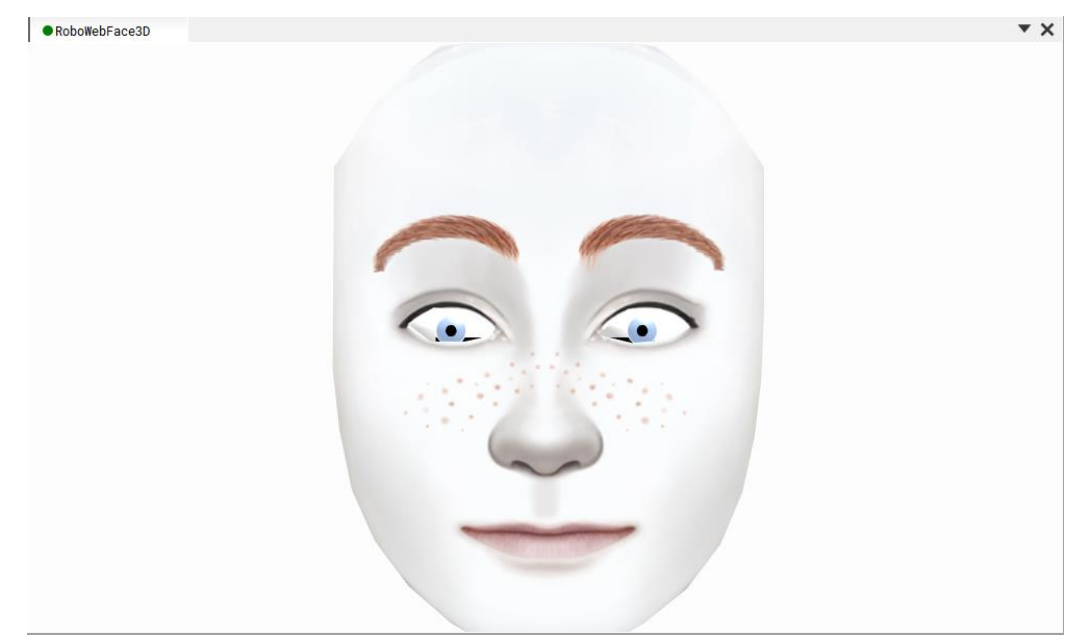

В состав компонента входит компонент FaceGenerator (с версии RoboStudio 2.13.3). Он позволяет создавать профили с выбранной пользователем фотографией лица и управлять мимикой лица на выбранной фотографии.

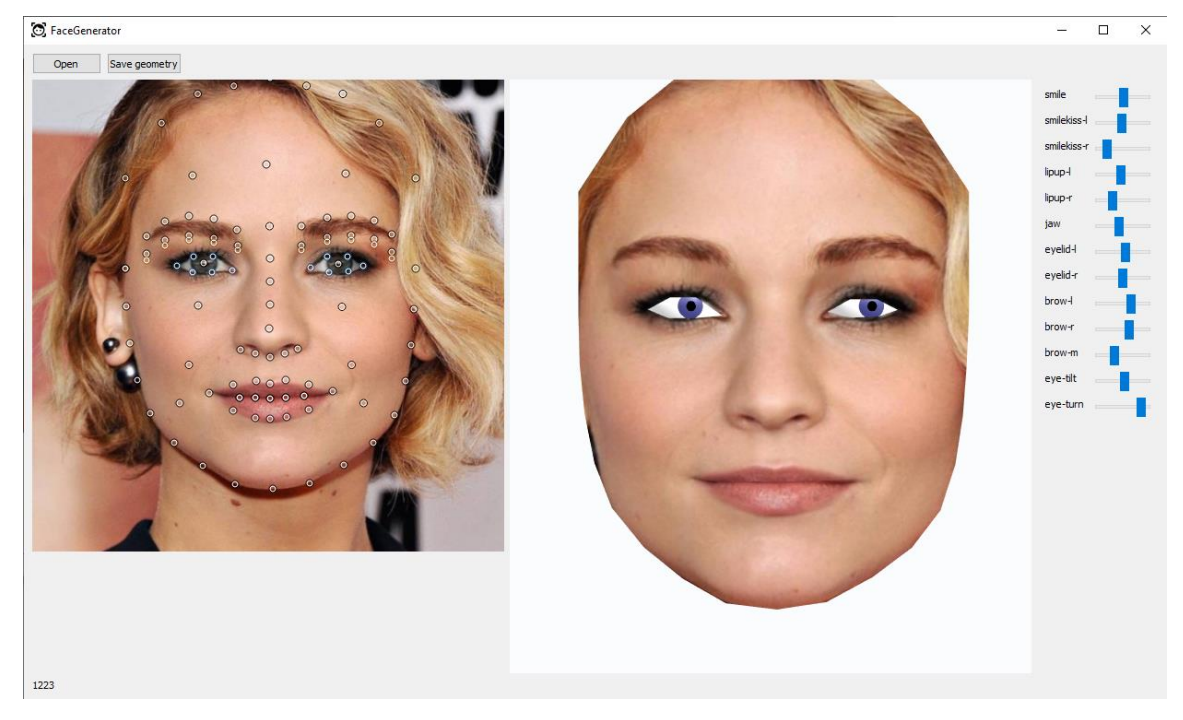

Изменяя положение слайдеров в правой части окна, можно управлять мимикой лица.

## <span id="page-14-0"></span>RoboLanConnector

Данный модуль позволяет управлять роботом дистанционно через веб интерфейс.

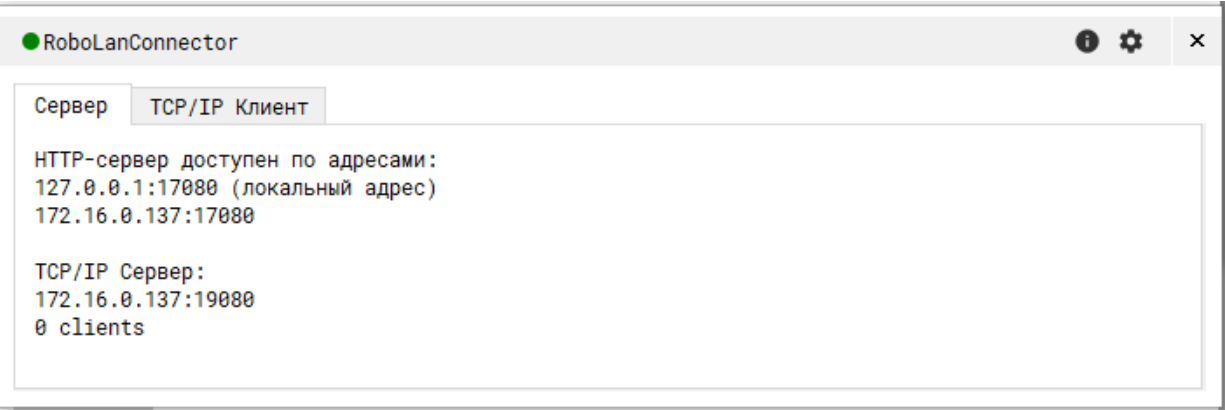

Для подключения убедитесь, что компьютер и устройство, с которого вы хотите управлять роботом дистанционно, подключены к одной сети. Затем введите в адресной строке браузера на устройстве адрес, написанный под строчкой TCP/IP Сервер (на примере выше это 172.16.0.137:19080.

## <span id="page-15-0"></span>RoboLogoped

Модуль анализа информации, полученной в результате распознавания речи. Подключается к RoboSpeechRecognition и сравнивает распознанную фразу с заданной.

Омофоны используются для избегания часто повторяющих ошибок распознавания, например "голого" и "голову". Заполняются с разделителем "|".

Для определения количества ошибок используется расстояние Левенштейна (Levenshtein distance).

Его суть в количестве единичных текстовых операций (добавление или удаление символа), необходимых для преобразования одной строки в другую.

Все сравнения регистронезависимы.

#### Принцип работы

После каждого распознавания выдаётся вердикт - процент правильности произношения. После каждой попытки произносится *фраза обратной связи*, полученная из настройки Feedbacks в зависимости от этого процента. Если процент правильности в попытке больше или равен порогу, то тренировка останавливается.

#### Параметры

• Feedbacks - набор фраз, произносимых в зависимости от процента правильности. Допустимо использование ключевого слова %word% для вставки тренируемого слова.

Допустимо использования текстовых функций, например random(T1|T2|T3). (По сути запускает RoboSpeech.text=ВЫБРАННАЯ\_ФРАЗА)

Структура такая: ПРОЦЕНТ1:Фраза1;Фраза2<новая строка> ПРОЦЕНТ2:Фраза3;Фраза4

например, 90:Идеально!;Отлично! 70:Почти идеально!;Очень близко!; 50:Видно, что вы очень стараетесь;Давайте ещё раз попробуем; 0:Повторите ещё раз, пожалуйста, %word%; Можно ещё раз, %word%, пожалуйста; Хорошо, скажите %word% ещё раз

- SpeechTrialValidTreshold порог уверенности, порог правильности  $(0..100)$
- SpeechTrials количество попыток  $(1.10)$
- LastTrialFeedback если настройка отключена, то на последней попытке фраза обратной связи не произносится.
- AcceptRecognizedInsideWord считать, что всё правильно (нет ошибок), если распознанное полностью входит в слово. Например, ожидаем "макар", пришло "ма" - считаем, что реcпондент ответил полностью.
- AcceptWordInsideRecognized если тренируемое слово входит в распознанную фразу, то считать результат успешным. Например, ожидаем "макар", пришло "ехал макар", считаем, что реcпондент ответил полностью.

Текстовые команды

- setCurrentWord(СЛОВО) устанавливает тренируемую фразу, стирает все омофоны
- setCurrentWord(СЛОВО, ОМОФОН1) setCurrentWord(СЛОВО, ОМОФОН1|ОМОФОН2) устанавливает тренируемую фразу СЛОВО, проставляет омофоны
- startSpeechTrial() stopSpeechTrial() startStopSpeechTrial(bool) запускает или останавливает тренировку
- setSpeechTrialsMaximum(ЧИСЛО) устанавливается количество попыток
- setSpeechRecognitionThreshold(0..100) устанавливает порог правильности

## <span id="page-17-0"></span>RoboScript

Модуль, позволяющий писать скрипты для управления роботом.

#### Функционал

Модуль предназначен для добавления скриптов, состоящих из команд. Для скрипта существует возможность задать количество его повторений и необходимость автозапуска. Для каждой команды есть возможность ее включения/отключения и задания задержки после выполнения команды.

#### Анимация

Структура функции animate(PROPERTY, START\_VALUE, END\_VALUE, DURATION\_MS, PREFIX, SUFFIX, REPEATS, RETURN\_BACK, TIMER\_STEP\_MS)

По сути, запускает обычные команды по таймеру (с шагом TIMER\_STEP\_MS), подставляя нужные цифровые значения PROPERTY=PREFIXVALUESUFFIX

- PROPERTY анимируемое свойство
- START VALUE начальное значение
- END VALUE конечное значение
- DURATION MS длительность анимации
- PREFIX символы перед значением, по умолчанию пусто
- SUFFIX символы после значения, по умолчанию пусто
- REPEATS количество повторов, по умолчанию 1
- RETURN\_BACK возвращаться (линейно) к начальному значению, по умолчанию нет
- TIMER\_STEP\_MS шаг таймера, по умолчанию 100мс

Примеры:

- $\bullet$  animate(MagicPult.eyelid, 0, -100, 300, ", '%', 1, true, 50) Закрывает веки (из положения 0 в положение -100%), действует 300 мс, 1 раз, с возвратом, шаг анимации 50мс
- animate(MagicPult.jaw, 0, 100, 2000) Открывает челюсть в течении 2 секунд, шаг анимации 100мс
- $\bullet$  animate(MagicPult.brow-l, 0, 100, 1000, ", ", 3, true) Поднимает и опускает бровь 3 раза (за 3 секунды)

#### Задержка команд

 Время в мс Например, 500

- Математическое выражение ({}) Например, {5000 + randomInt(0, 1000)} - случайное число 5000-6000мс
- Ожидание (wait) Задерживать переход с следующему шагу скрипта до тех пор, пока условие не будет соблюдено. Например, wait @RoboEye.facefound - пока не найдено лицо
- Наблюдение (watch) Сначала ожидание активации условия, затем ожидание деактивацию. Например, watch @RoboSpeech.isSpeaking - ожидание пока не начнётся воспроизведение речи, затем ожидание, пока завершится
- Наблюдение за скриптами (wait или watch RoboScript.isRunning(XXX)) Сначала ожидание активации скрипта XXX, затем ожидание остановки скрипта XXX. Например, watch RoboScript.isRunning(Greeting) - ожидание пока не окончится скрипт произнесения приветствия
- Дополнительные опции для wait и watch Если не указано, то время ожидания условий берется из настроек RoboScrtipt - PreconditionMaxTimeMs и ConditionMaxTimeMs (изначально они по умолчанию равны нулю, что значит "можно бесконечно долго ждать выполнения условий"). Если время ожидания предусловия и условия вышло, то скрипт переходит к следующему сценарию.
	- o delay задержка после выполнения сценария в мс
	- o maxdelay максимальное время ожидания выполнения условия в мс
	- o maxpredelay максимальное время ожидания выполнения условия в мс

Например, watch @RoboSpeech.isSpeaking delay 4000 maxdelay 1000 maxpredelay 500

1. Ожидает начало речевого воспроизведения в течении 2 секунд

2. Когда и если речь началась, то ограничивает макс. длительность до 3 секунд

3. После окончания речи или в случае, если максимальное время превышено, то ждёт дополнительно 4 секунды и переходит к следующей команде в скрипте

## <span id="page-19-0"></span>RoboSmartSliders

Модуль для создания комплексных плавных движений для управления роботом. Данный модуль используется разработчиками и инженерами. Пользователям не рекомендуется взаимодействовать с модулем напрямую. Подключение модуля выполняется для того, чтобы Вы могли использовать уже созданные разработчиками слайдеры движений. Слайдеры можно использовать также, как и двигатели (в MagicPult слайдеры подсвечены синим цветом, обычные двигатели – чёрным), а именно перемещать их ползунками в MagicPult, или задавать их движения через RoboConsole и RoboScript.

## <span id="page-20-0"></span>RoboSpeech

Модуль воспроизведения речи (Text-To-Speech) или аудиофайлов, а также автоматической артикуляции

#### Функционал

- воспроизведение текста
- воспроизведение аудиофайлов в формате .wav
- определение амплитуды звука (для компонента RoboFace)

#### Настройки

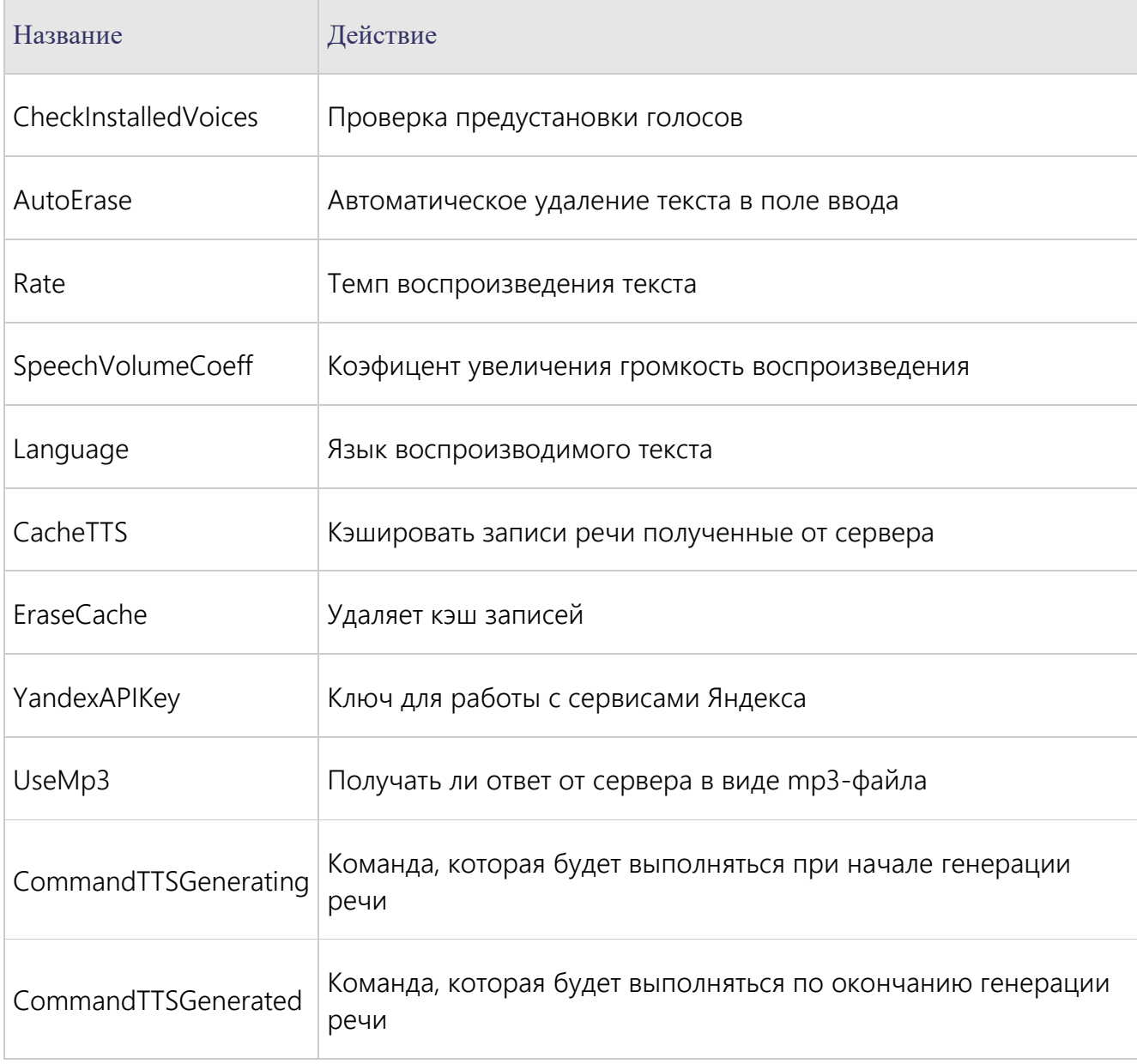

#### Описание

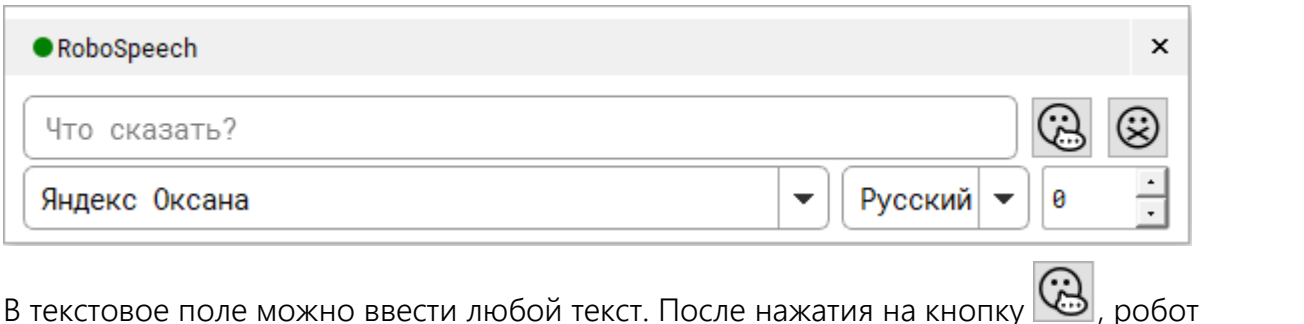

произнесёт введённую фразу, чтобы прервать речь робота нажмите кнопку  $\boxed{\infty}$ . Модуль даёт возможность:

- выбрать голос: для женского персонажа рекомендуем использовать «Яндекс Оксана», для мужского персонажа рекомендуем использовать «Яндекс Эрмиль» или «Яндекс Захар»;
- выбрать язык (русский/английский): очень важно следить за соответствием выбранного языка введенному тексту;
- выбрать скорость воспроизведения: поле справа от языка, значение от -10 до 10 (рекомендуемое значение - 0).

В модуле расположен прогресс бар, отображающий прогресс произнесения реплики.

Через RoboConsole можно вызвать тестовые команды для RoboSpeech.

Например:

- RoboSpeech.text=Привет
- RoboSpeech.sayFile(media/genius.wav) команда воспроизведения аудиофайла genius.wav из папки media

## <span id="page-22-0"></span>RoboSpeechRecognition

Организует процесс распознавания речи (Speech-To-Text).

#### Функционал

- Опрос микрофона
- Запись по превышению порога
- Отправка на распознавание речи: Yandex Speech Kit (через Интернет) или CMU Sphinx (локально)
- При успешном распознавании отправляет этот текст в RoboAnswer (RoboAnswer.text=РАСПОЗНАННОЕ).

#### CMU Sphinx

#### [https://cmusphinx.github.io](https://cmusphinx.github.io/)

Особенности

- Sphinx распознает только то, что занесено в его базу данных только те фразы, которые указаны в ключах RoboAnswer.
- Любую произносимую фразу Sphinx приводит к одной из известных этому движку фраз.
- При внесении слов необходима транскрипция. По умолчанию, транскрипция ищется в предоставленном разработчиками словаре (см. recognition/originalDictionary.dic). Если транскрипции не найдено - её надо указать вручную.

#### Список фонем Sphinx:

a, aa, ay, b, bb, c, ch, d, dd, ee, f, ff, g, gg, h, hh, i, ii, j, ja, je, jo, ju, k, kk, l, ll, m, mm, n, nn, oo, p, pp, r, rr, s, sch, sh, ss, t, tt, u, uj, uu, v, vv, y, yy, z, zh, zz

Пример: инструкция i n s t r uu k c y a николай nn i k a l aa j привет p rr i vv je t

Yandex Speech Kit

<https://cloud.yandex.ru/services/speechkit>

Онлайн сервис по распознаванию и генерации речи.

#### Входы:

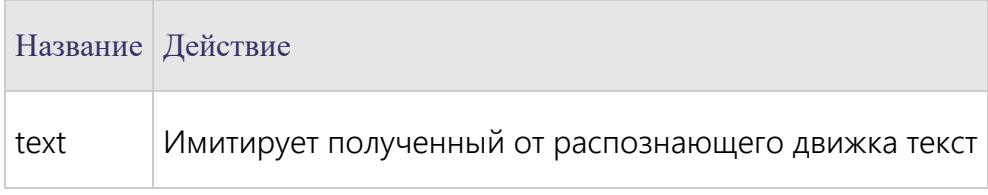

## Настройки

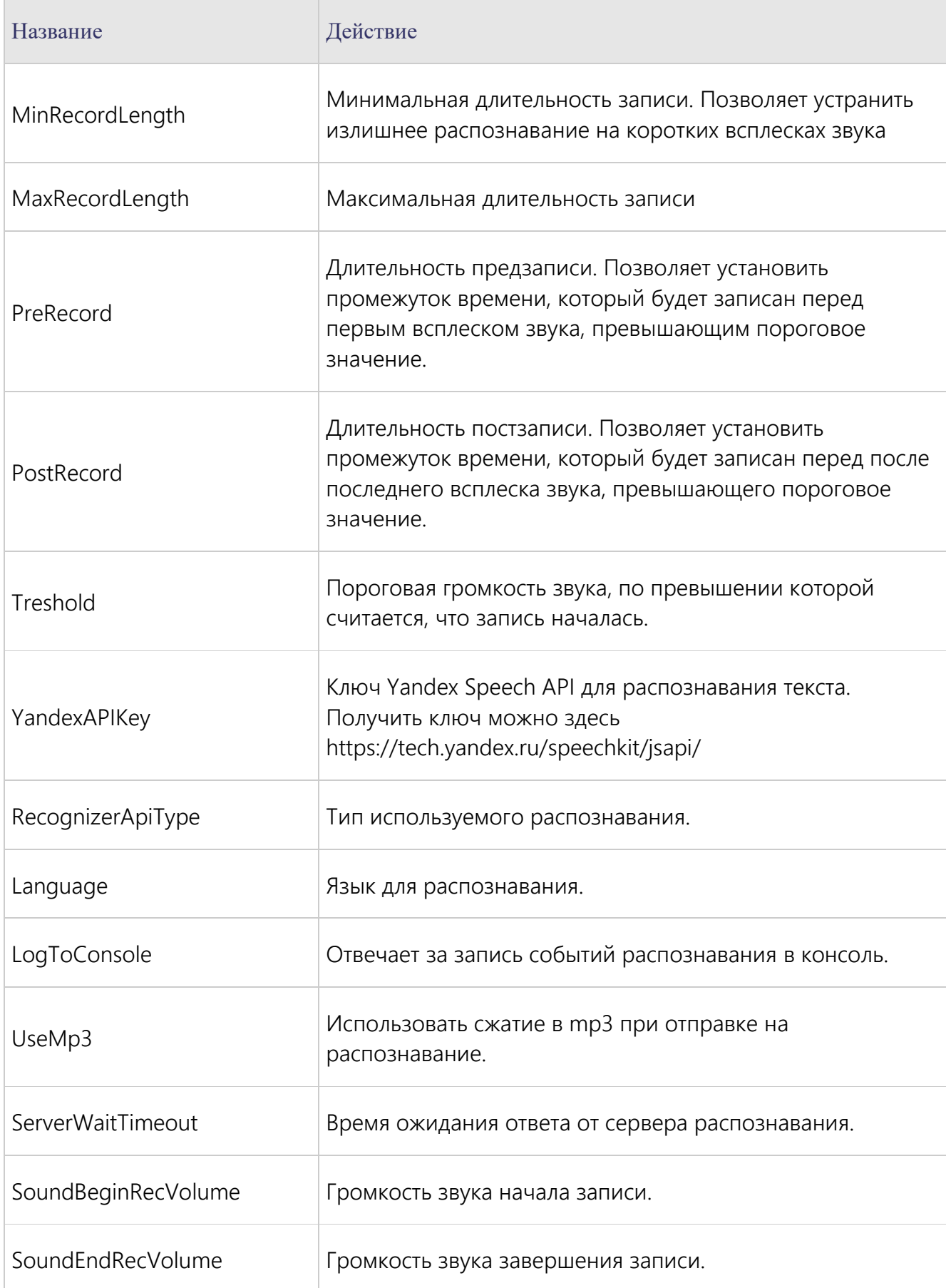

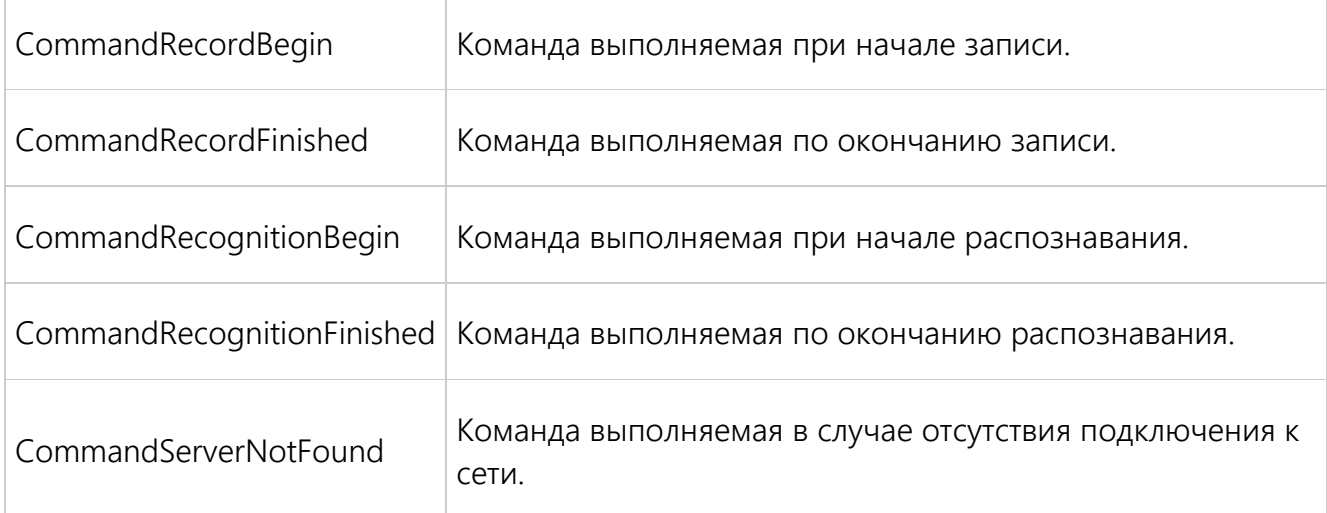

#### Описание

Данный модуль позволяет выбрать устройство записи и определить порог распознавания (обозначается красной линией).

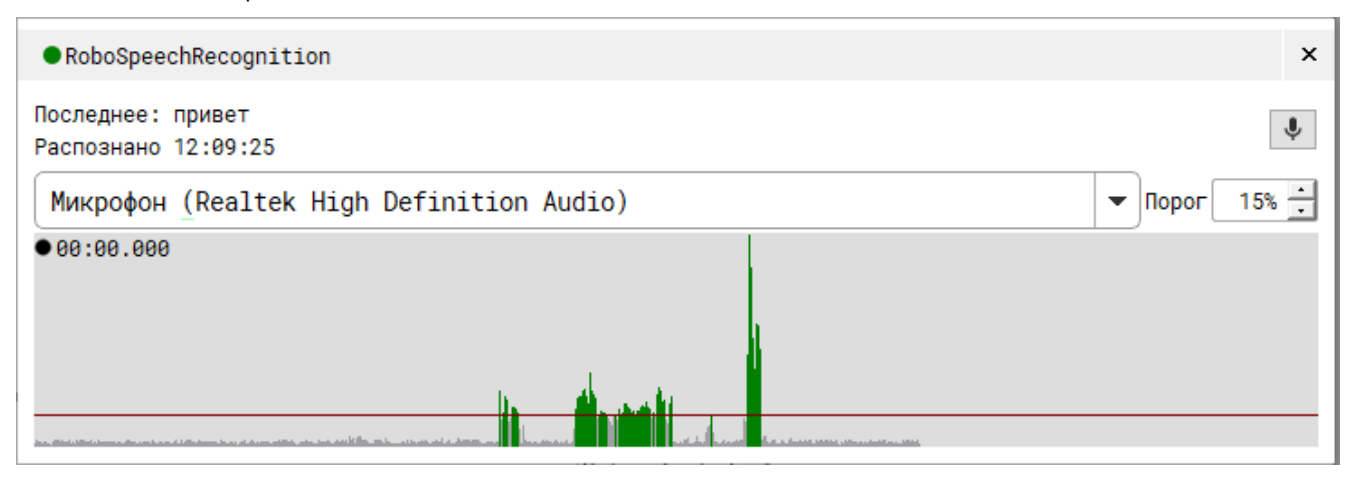

Порог распознавания позволяет программе RoboStudio не реагировать на тихий звук (например, голос на фоне).

В настройках данного модуля можно указать ключ Yandex Speech Kit.

## <span id="page-25-0"></span>RoboTextsAndMedia

Данный модуль предоставляет возможность загрузить текстовые или аудиофайлы для дальнейшего воспроизведения их средствами модуля RoboSpeech.

#### Функционал

- Загрузка текстовых файлов;
- Загрузка аудиофайлов.

#### Описание

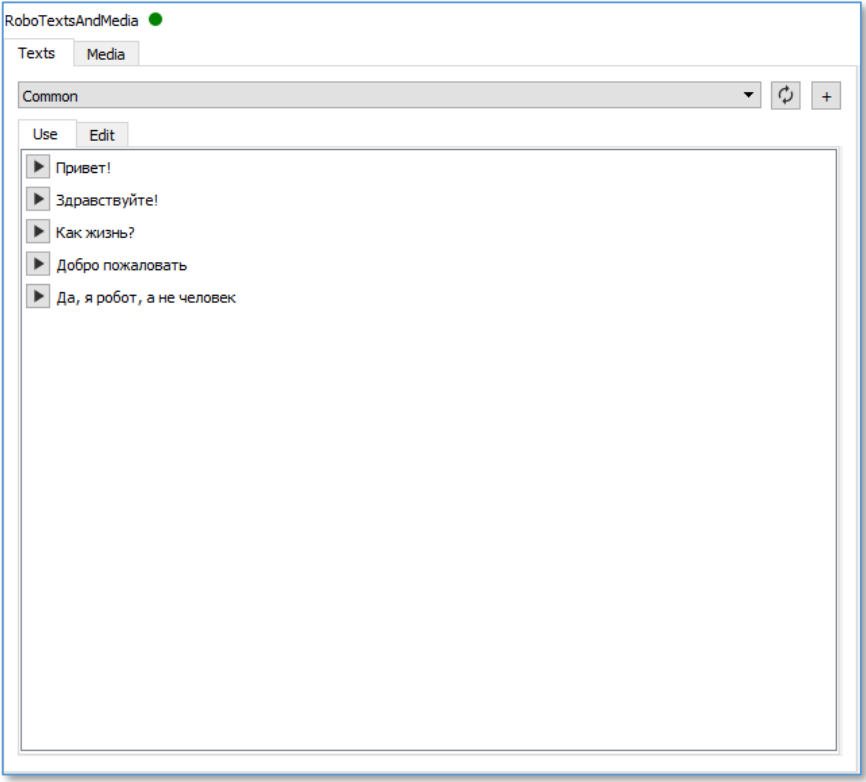

В каждой из вкладок Texts и Media содержится основное поле, которое включает фразы, загруженные из текстового файла. Загрузка файла происходит нажатием на кнопку со знаком "+". Имена загруженных файлов можно выбирать в выпадающем меню. Если в файл были внесены изменения, то обновить фразы в основном поле можно нажатием кнопки с двумя стрелками.

Во вкладке Texts основное поле может быть в двух режимах:

- 1. Use только воспроизведение.
- 2. Edit режим редактирования текста (в файл изменения не вносятся).

Во вкладке Media присутствует дополнительная кнопка открытия папки, содержащей аудиофайлы.

## <span id="page-26-0"></span>ServoUsb

Данный модуль отвечает за взаимодействие с платой управления сервоприводами. Этот компонент используется только разработчиками и сервисными инженерами, в нём отображаются подключенные двигатели и их настройки.

Несмотря на то, что компонент не предназначен для взаимодействия с пользователем, его включение необходимо для корректной работы устройства.

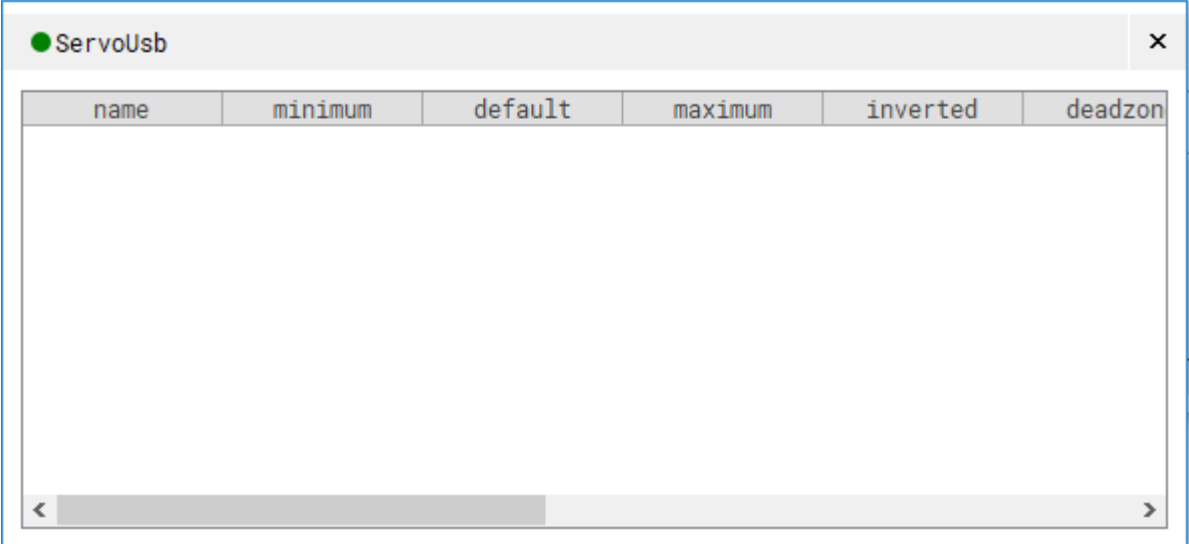

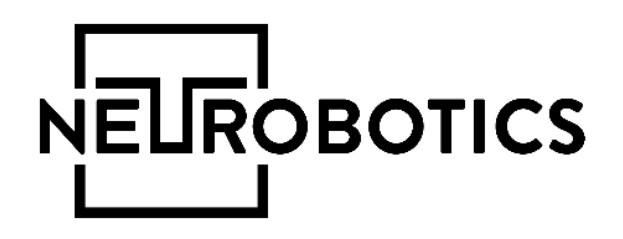

## ООО «Нейроботикс»

Москва, Зеленоград, проезд 4922, cтр.2, д.4, офис 477 +7 495 742-50-86 http://neurobotics.ru